**Teams**

- rhowch '@hwbcymru.net' ar ôl eich enw ddefnyddiwr.
	-

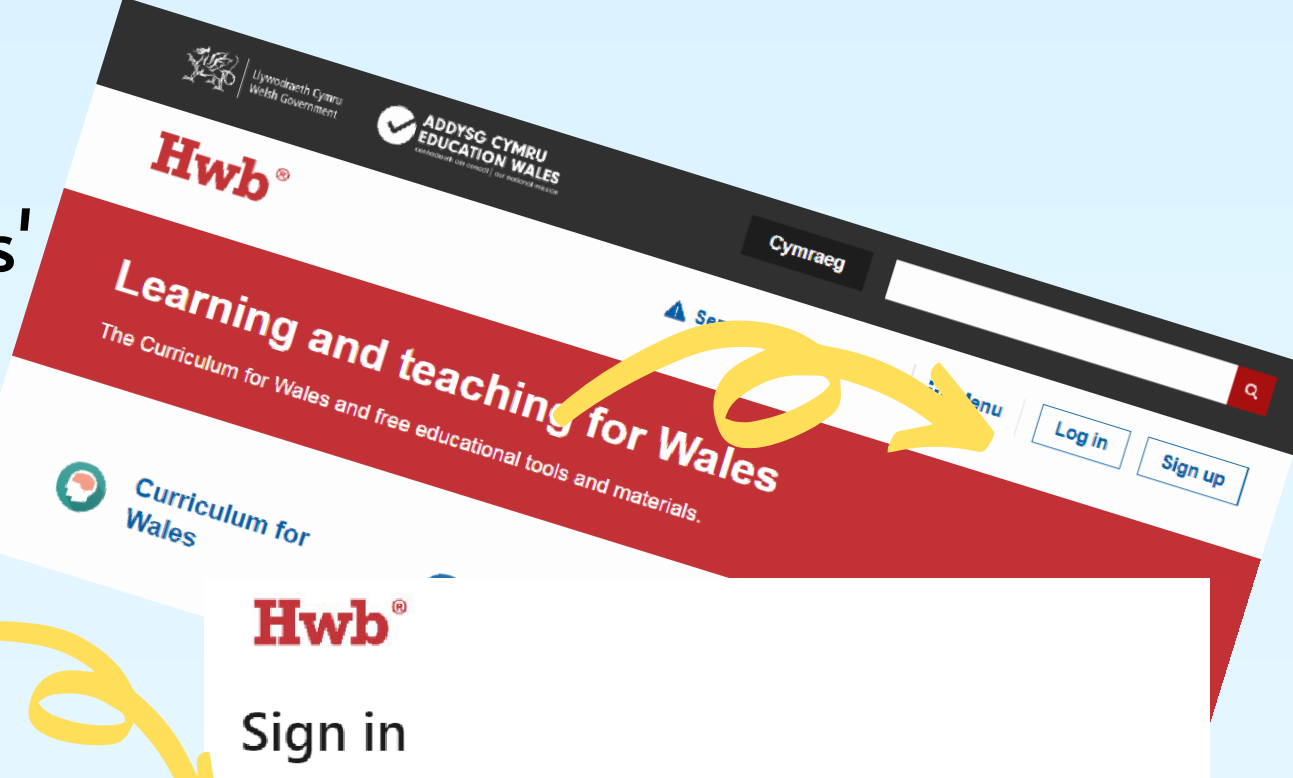

teipiwch eich cyfrinair yn gywir.

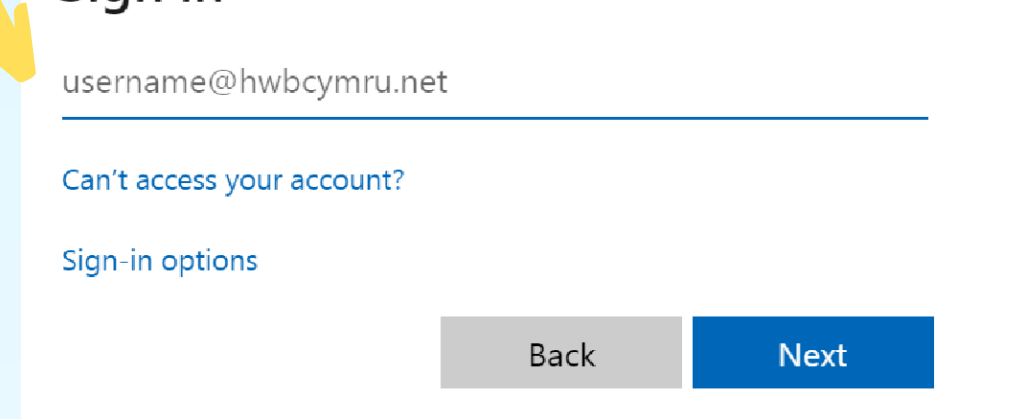

## Mewngofnodi i Hwb

Mewngofnodwch i Hwb - 'hwb.gov.wales '

#### Cofiwch:

## Dewch o hyd i Office 365

Fe fydd ap Office 365 yn ymddangos ar dudalen flaen Hwb ar ôl i chi fewngofnodi.

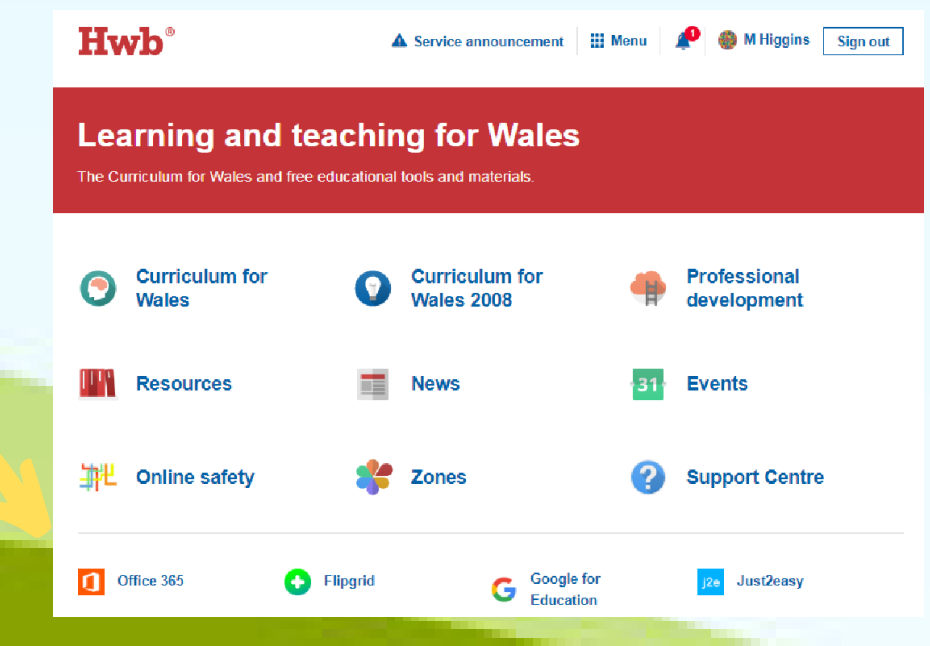

Gallwch gael mynediad at Teams trwy borwr gwe e.e. Google Chrome ar liniadur/ PC neu drwy Ap Teams ar dabled neu ffôn clyfar (dechrau ar gam  $\mathsf{L}$ .)

W

### Lawrlwytho'r Meddalwedd

Wig Ddefnyddio:

Os oes gennych liniadur neu PC NI FYDD angen i chi lawrlwytho unrhyw feddalwedd i gael mynediad at Teams. Serch hynny, os ydych yn defnyddio tabled neu ffôn clyfar, fe fydd angen i chi lawrlwytho ' r apiau canlynol.

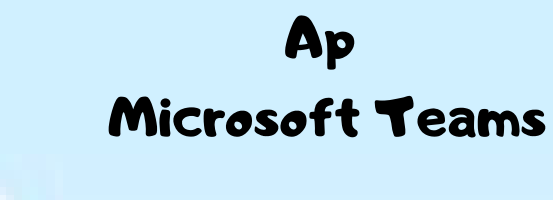

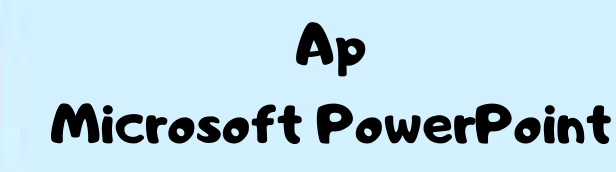

Ap Microsoft Word

Ap Microsoft Excel

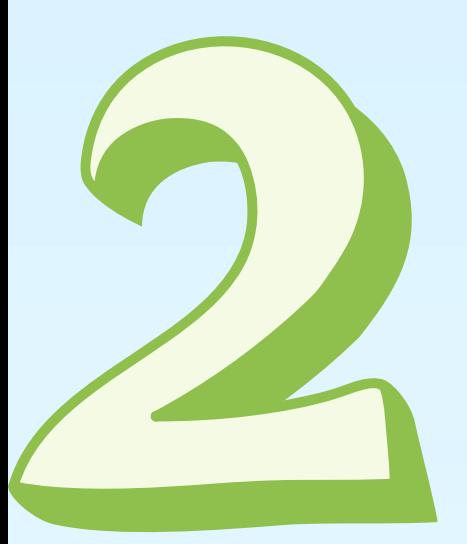

#### Dewch o hyd i Teams

#### Os ydych yn defnyddio ap Teams, dechreuwch ar y cam yma.

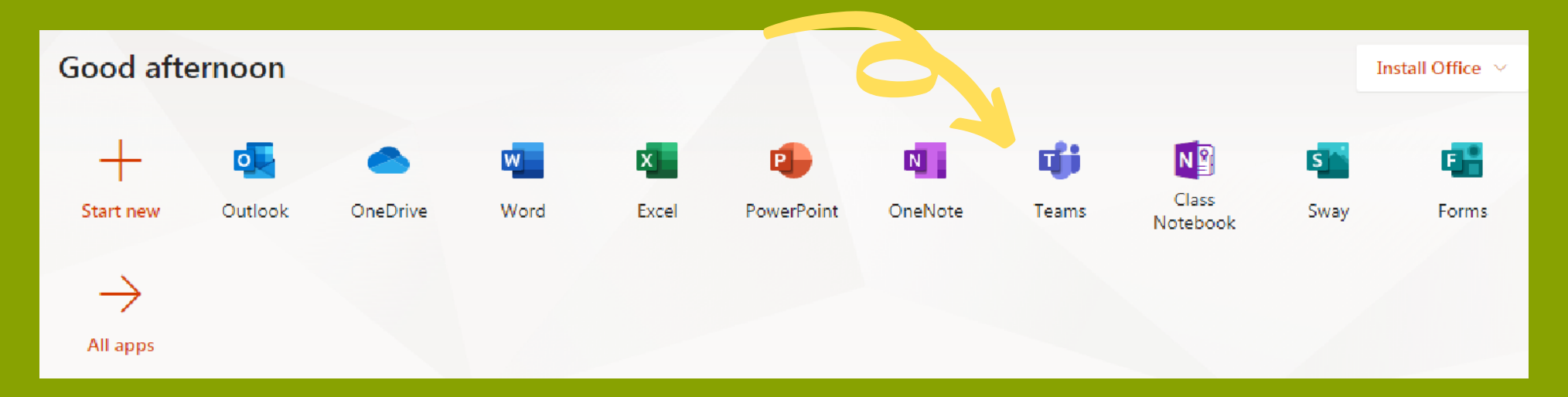

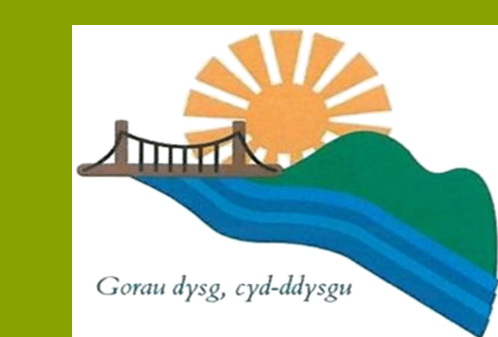

Fe fydd cylch bach coch yn ymddangos unwaith bydd gwaith neu weithgaredd newydd yn cael eu gosod.

# Cael mynediad i'ch gwaith a chyfathrebu gyda'ch athrawes

Dewch o hyd i' r tab 'Aseiniadau ' a chliciwch arno i weld eich gwaith ac i ofyn cwestiynau am y tasgau.

## Dewch o hyd i'ch tudalen 'Class Teams'

Fe fyddwch yn gweld enw eich dosbarth yma. Cliciwch ar hyn i gael mynediad i' ch gwaith/ gweithgareddau.

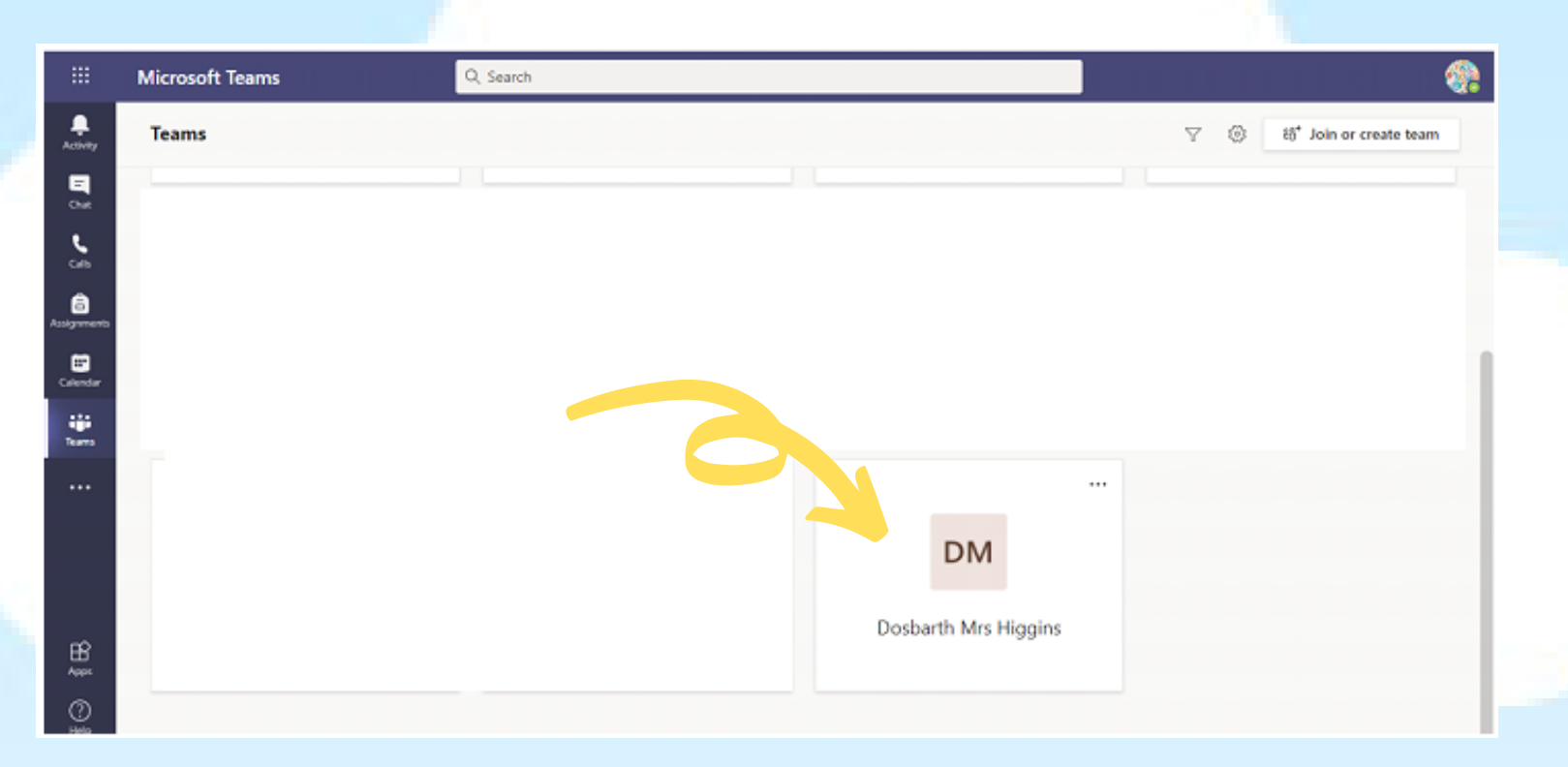

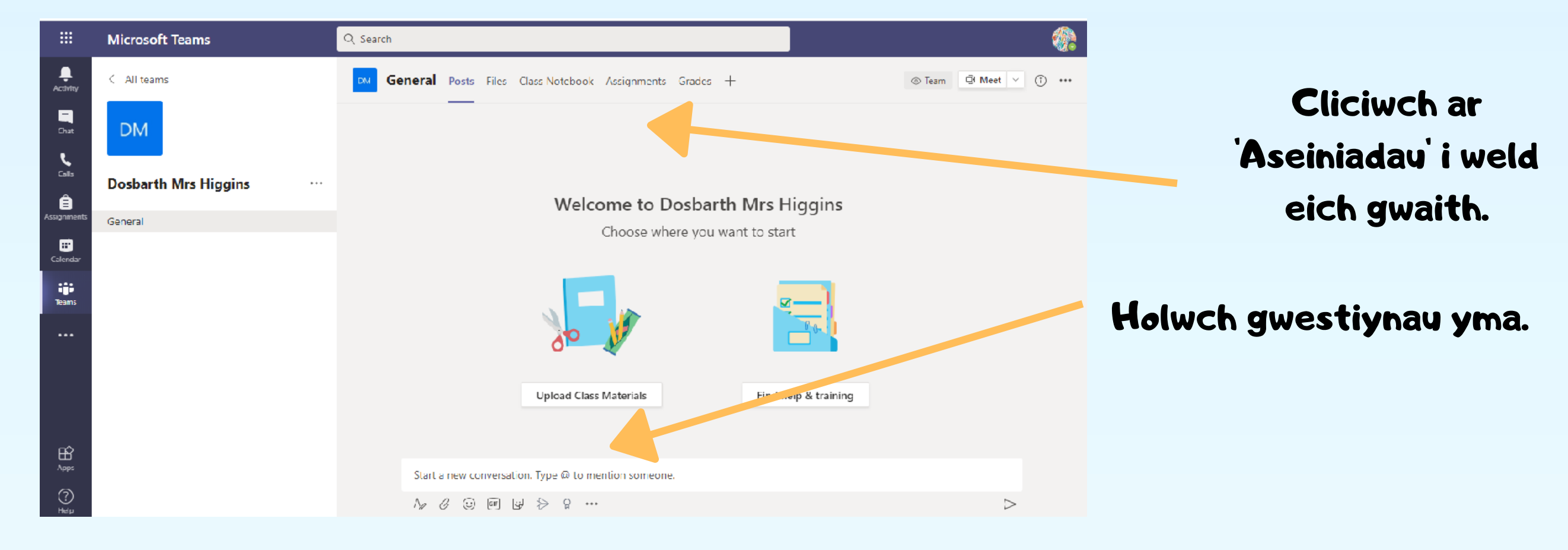

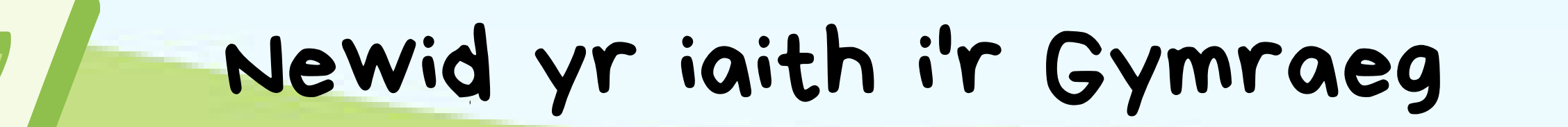

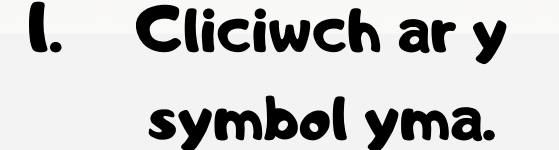

Q Search

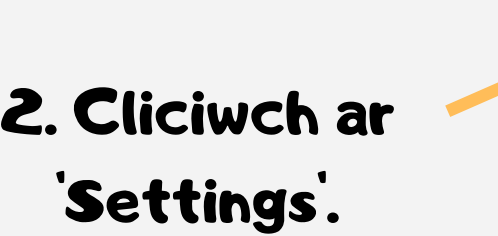

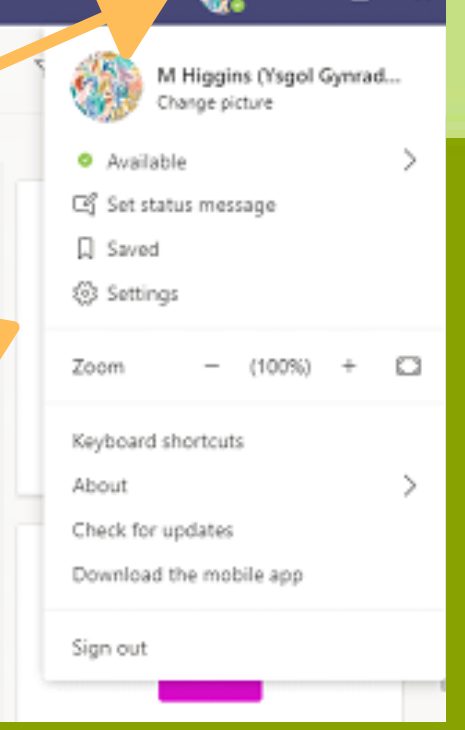

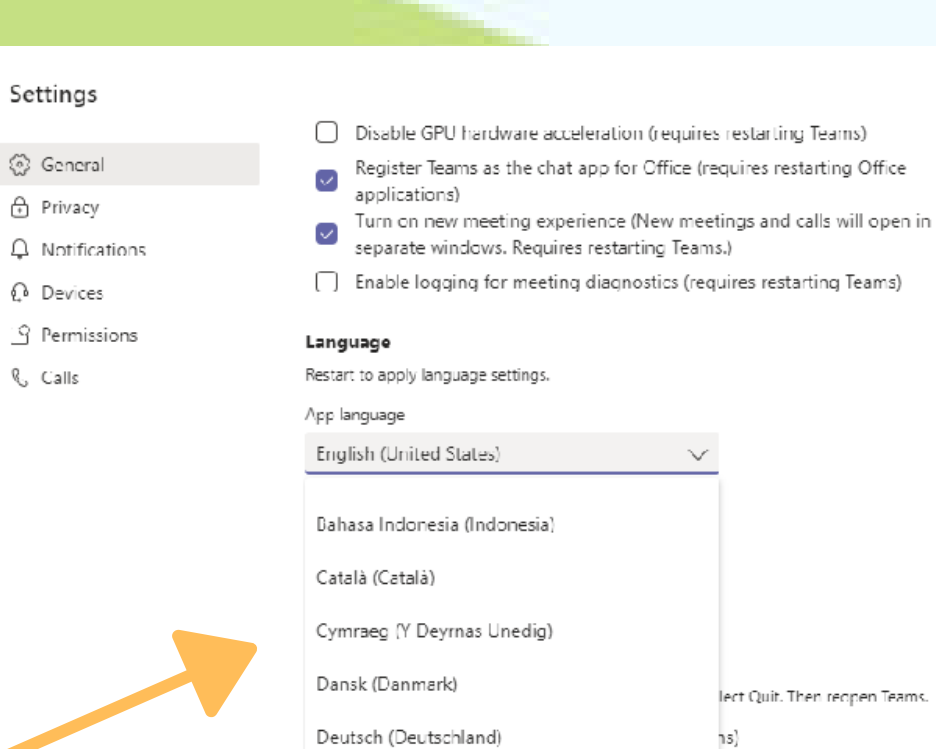

3. Sgroliwch i lawr i 'Language' a dewiswch 'Cymraeg' o'r restr ac yna gliciwch ar 'Save and restart'.

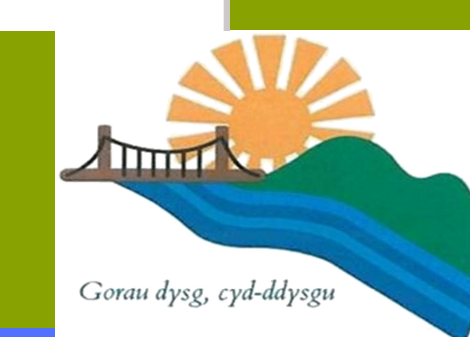

lect Quit. Then reopen Teams

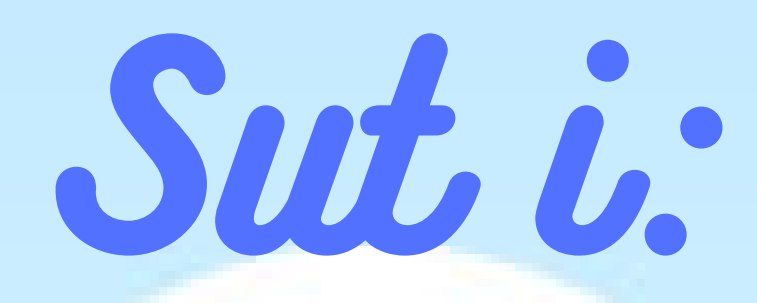

# **Ddychwelyd Aseiniadau**

### Cliciwch ar y tab 'Aseiniadau'

Fe fydd eich gwaith yn ymddangos yma. Cliciwch ar aseiniad i' w agor ac i weld manylion yr aseiniad.

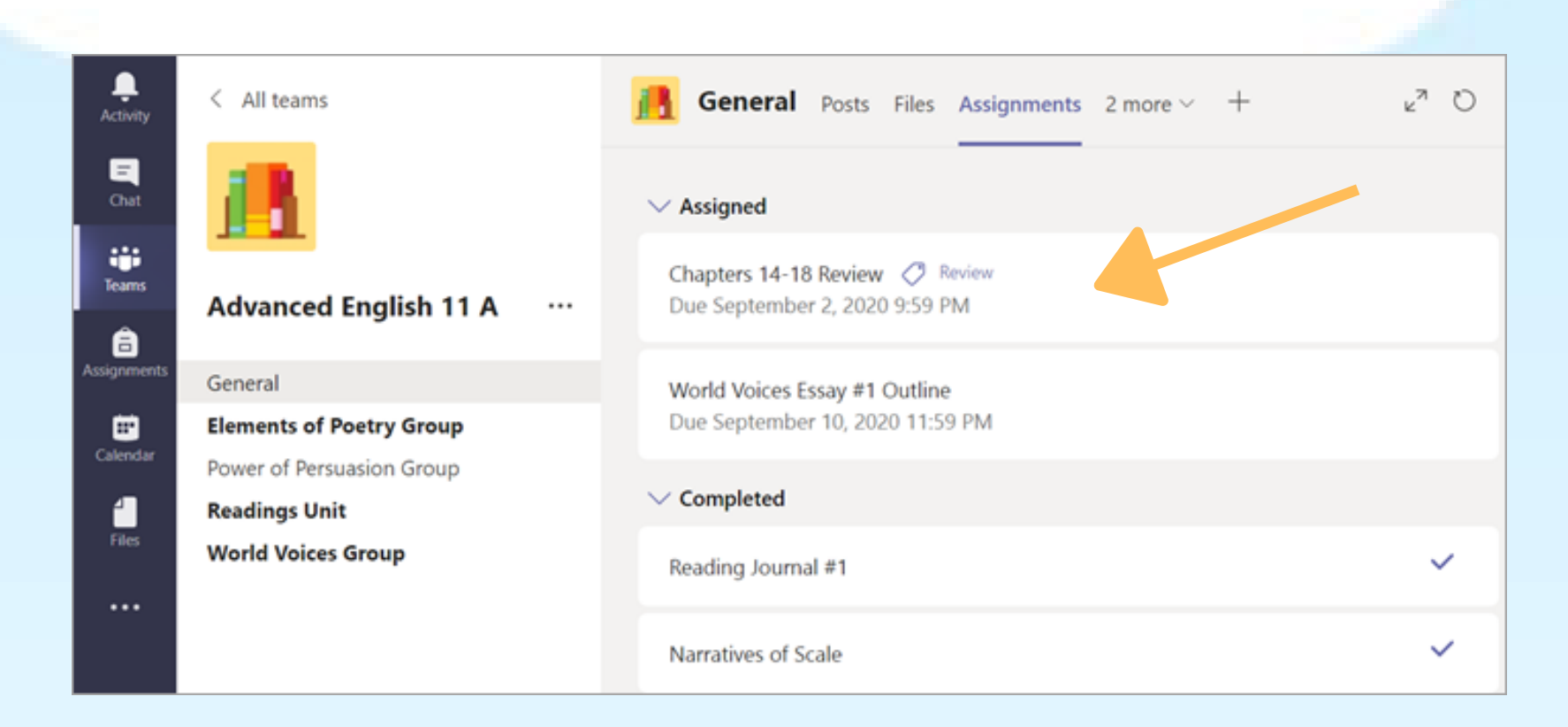

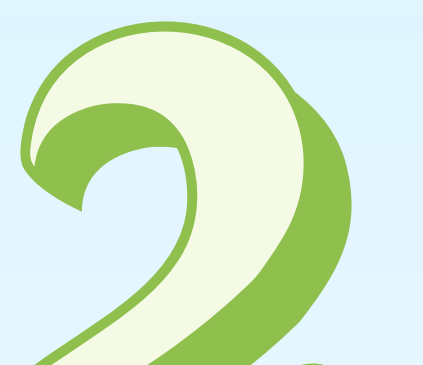

Agorwch yr Aseiniad

#### Cliciwch ar yr aseiniad i agor y ddogfen. Unwaith bydd yr aseiniad yn agor, ewch ati i gwblhau 'r dasg.

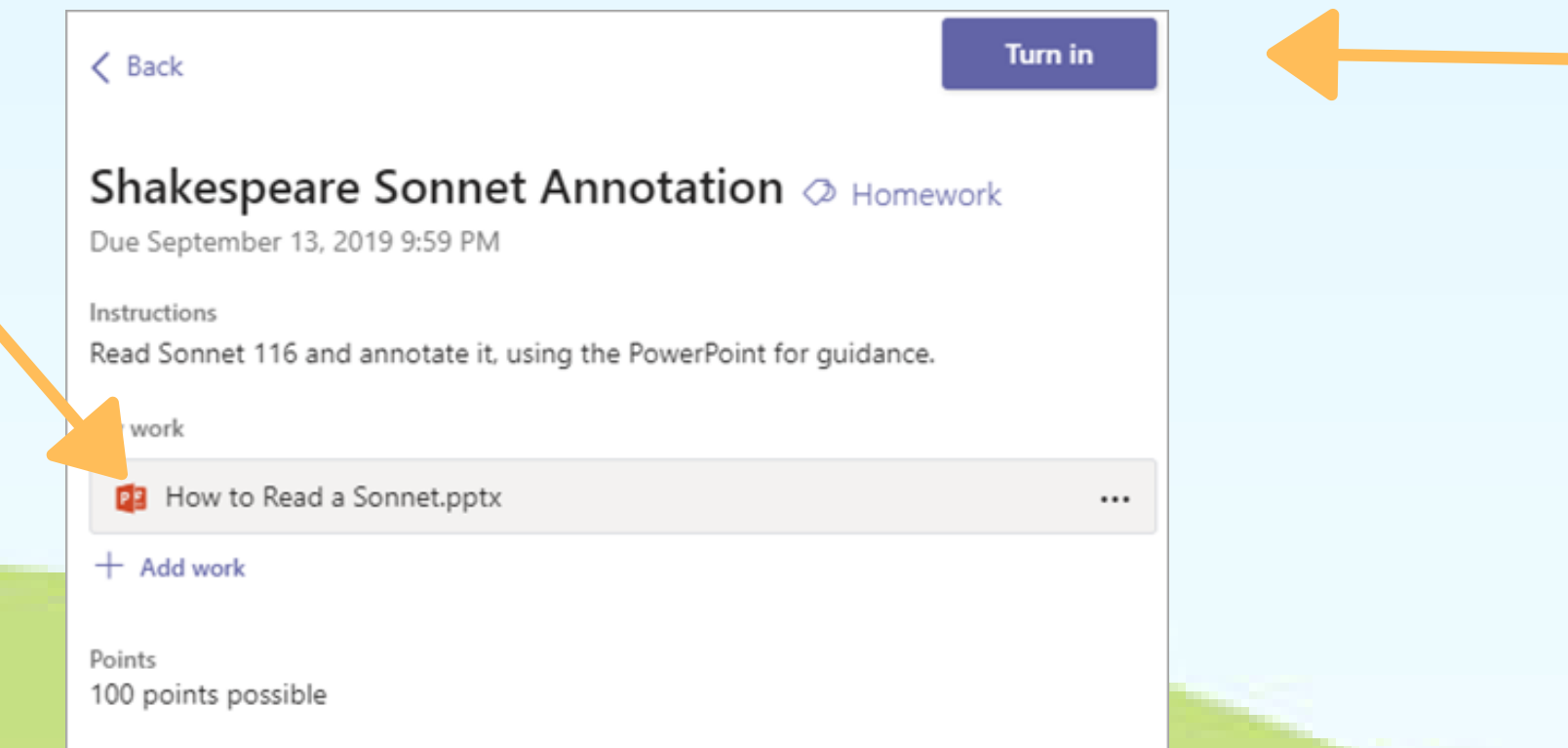

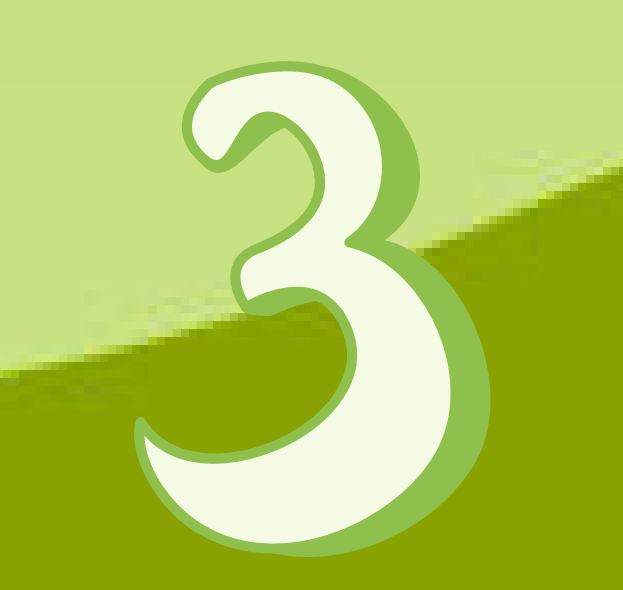

#### 'Dychwelyd' eich gwaith

Pan fyddwch wedi cwblhau ' r dasg, cliciwch ar 'Cau '. Yna, fe fydd angen clicio ar y botwm 'Dychwelyd' er mwyn dychwelyd aseiniad. Yna, fe fydd y botwm yn newid i ddangos eich bod wedi

dychwelyd yr aseiniad yn llwyddiannus.